# H4010

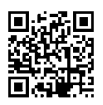

# RO|MD | GoSmart videointerfon 7" set IP-700A

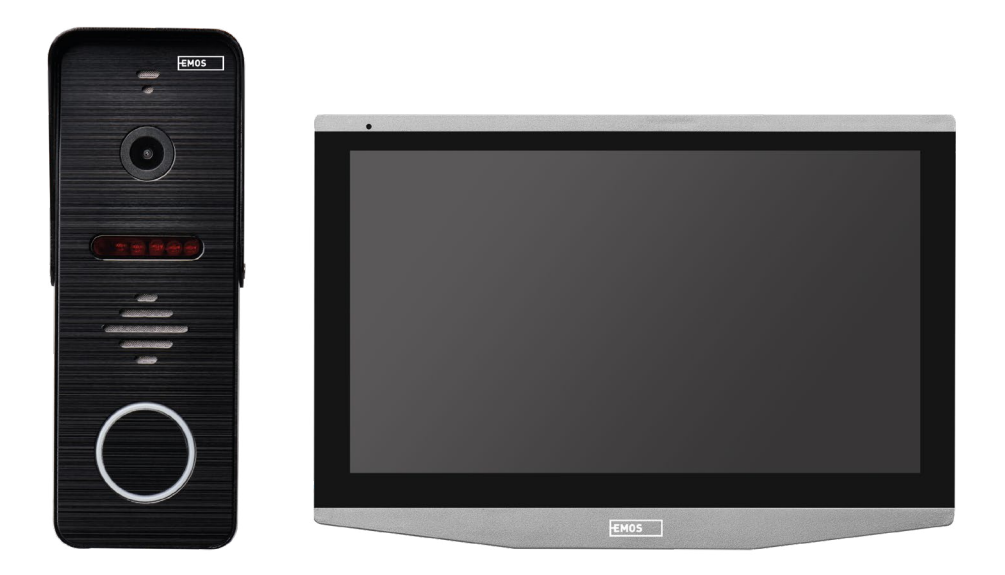

# **Cuprins**

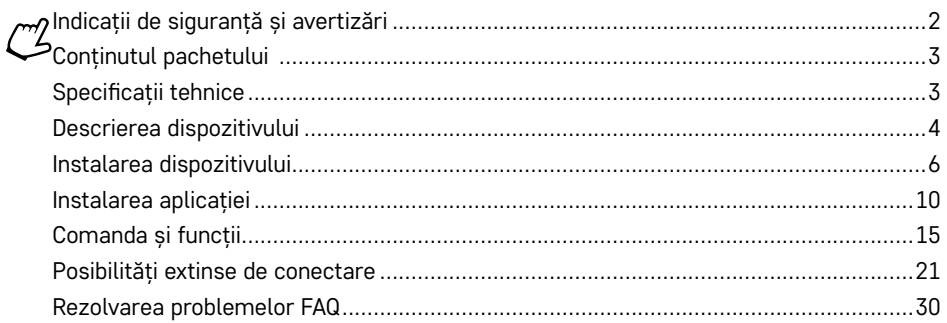

# <span id="page-1-0"></span>**Indicații de siguranță și avertizări**

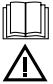

Înainte de utilizare citiți manualul de utilizare.

Urmați indicațiile de siguranță cuprinse în acest manual.

#### Nu așezați obiecte grele pe dispozitiv.

Pentru curățarea părților externe ale dispozitivului nu folosiți apă nici substanțe chimice. Utilizați întotdeauna o cârpă uscată pentru a preveni deteriorarea mecanică și accident prin electrocutare.

Nu introduceți cablul de alimentare în priză cu mâinile ude sau umede, există risc de accident prin electrocutare. Nu dezasamblați, reparați sau modificați singuri dispozitivul. Nerespectarea acestui lucru poate duce la incendiu, accident prin electrocutare sau deteriorare definitivă.

Prin prezenta EMOS spol. s r.o. declară că acest tip de dispozitiv radio H4010 este în conformitate cu directiva 2014/53/UE. Versiunea integrală a declarației UE privind conformitatea este la dispoziție pe următoarele pagini de internet http://www.emos.eu/download.

Dispozitivul poate fi utilizat pe baza autorizației generale nr. VO-R/10/07.2021-8 în versiune valabilă.

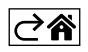

<span id="page-2-0"></span>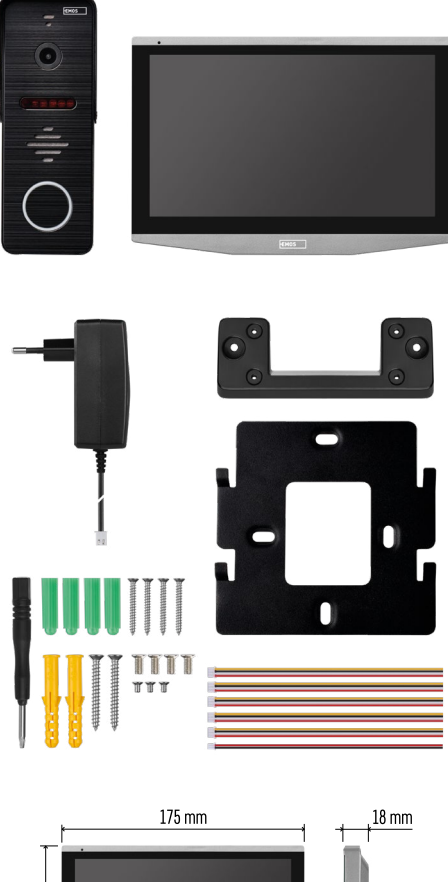

# **Conținutul pachetului**

Ecran interior Suportul ecranului Unitate video Sursă de alimentare Material de instalare – șuruburi Manual

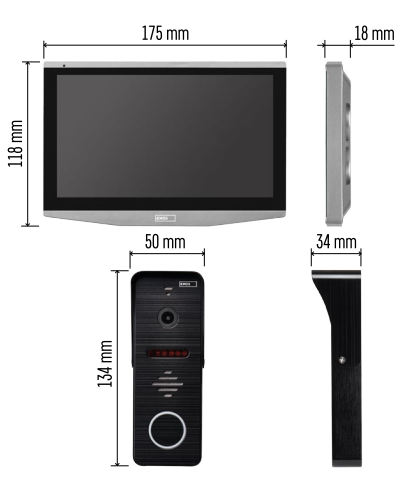

# **Specificații tehnice**

Ecran: IPS 7" Rezoluție: 1080p/960p/720p/480p Formate video: AHD/CVI/TVI/CVBS Unghiul obiectivului: 160° Stocare: SD card (max. 128 Gb, min. Class 10, FAT32), posibilitatea extensiei pe stocare Cloud direct în aplicația EMOS GoSmart Grad de protecție: IP55 APP: EMOS GoSmart for Android and iOS Conectare: 2,4 GHz WIFI (IEEE802.11b/g/n)

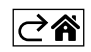

<span id="page-3-0"></span>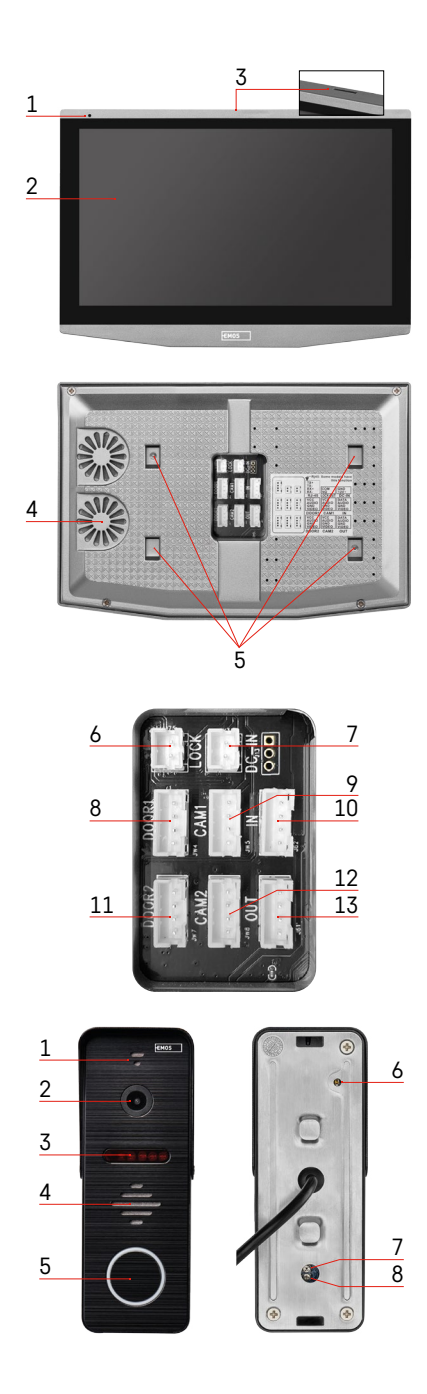

# **Descrierea dispozitivului**

#### **Descrierea unității interioare**

- 1 Microfon
- 2 Ecran IPS
- 3 SLOT pentru card SD
- 4 Difuzor
- 5 Puncte de fixare
- 6 Comanda rulajului porții
- 7 Alimentare
- 8 Unitate de ușă Intrare 1
- 9 Cameră CCTV externă 1
- 10 Intrare din ecranul precedent
- 11 Unitate de ușă Intrare 2
- 12 Cameră CCTV externă 2
- 13 Intrare în ecranul următor

#### **Descrierea unității externe**

- 1 Microfon
- 2 Obiectiv
- 3 Iluminare IR
- 4 Difuzor
- 5 Buton de apel
- 6 Butonul selecției regimului video Apăsați butonul timp de 5 s, are loc comutarea regimului video\*. (1080P/720P/CVBS)
- 7 Butonul setării duratei (1–10 s) pentru comanda yalei de ușă
- 8 Setarea volumului unității video

*\* Dacă doriți să utilizați un tip mai vechi de ecran cu o rezoluție de Max. 720p, atunci trebuie să utilizați acest buton pentru a schimba calitatea ieșirii din unitatea exterioară. În caz contrar, imaginea nu ar fi afișată deloc pe ecran, eventual ar fi ajustată.*

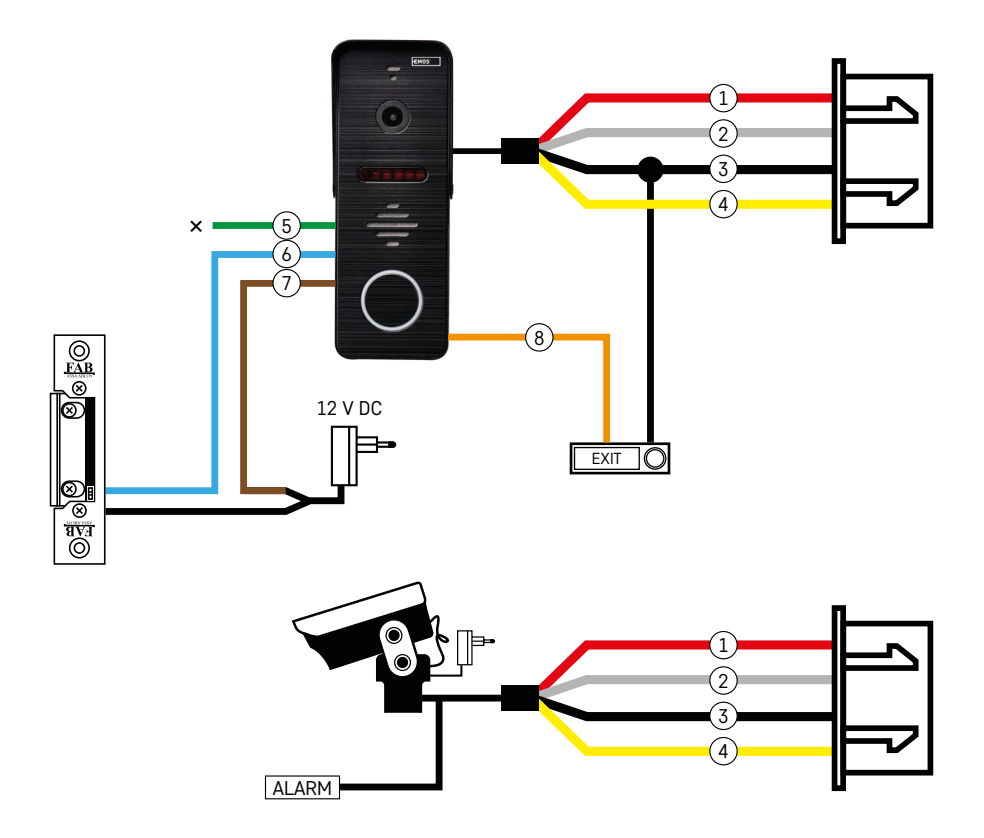

#### **Descrierea cablajului**

#### **Unitatea video de ușă**

- 1 Roșu 12 V
- 2 Alb audio
- 3 Negru GND
- 4 Galben video
- 5 Verde contact deconectare releu NC
- 6 Albastru contact comun releu COM
- 7 Maro contact de conexiune releu NO
- 8 Portocaliu buton plecare (se conectează cu borna GND)

Cablurile se conectează la slotul DOOR1, eventual DOOR2.

#### **Cameră CCTV externă**

- 1 Roșu 12 V
- 2 Alb alarmă
- 3 Negru GND
- 4 Galben video

Cablurile trebuie conectate la slotul CAM1 sau CAM2.

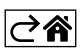

<span id="page-5-0"></span>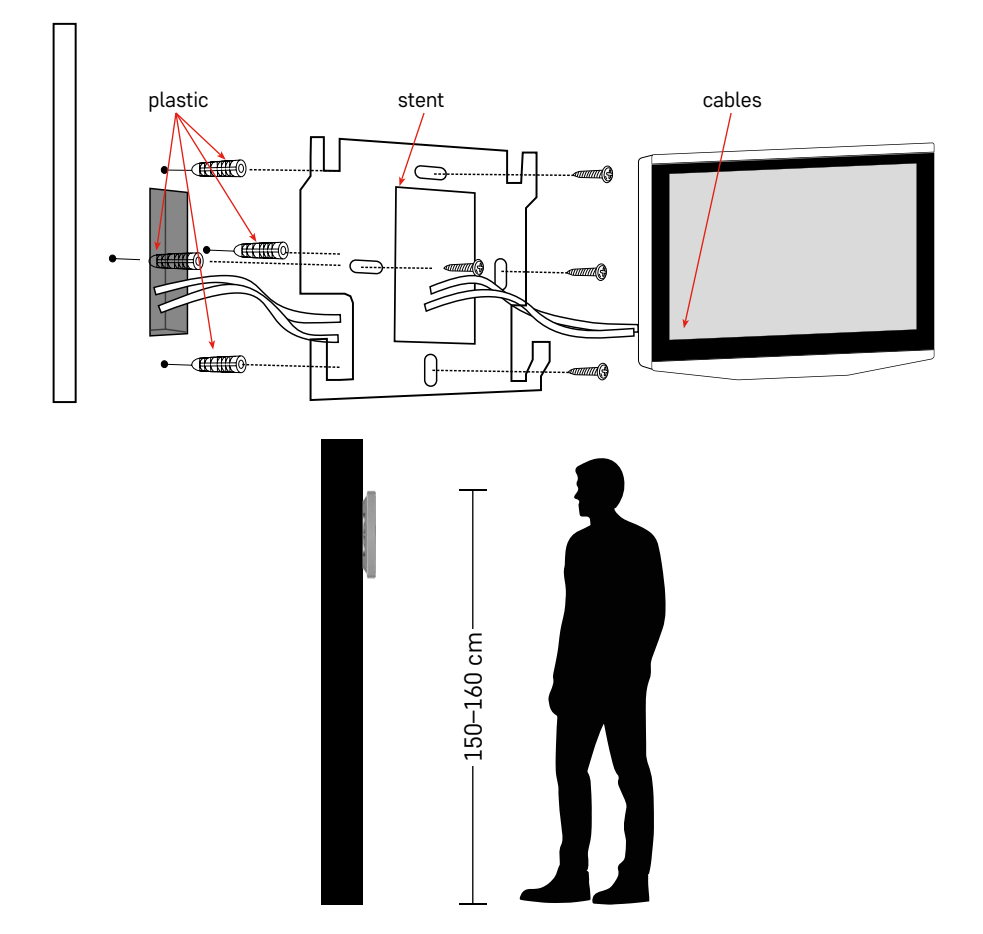

#### **Instalarea dispozitivului**

#### **Instalarea ecranului**

- 1. 1. Amplasați suportul în locul de instalare stabilit în prealabil.
- 2. Executați două găuri pentru fixarea suportului pe perete. Apăsați ușor ecranul pe cadru, astfel încât proeminențele să intre în orificiul de pe spatele ecranului. Prin glisarea fină a ecranului în jos are loc fixarea.

Recomandare: Este recomandabil să montați în spatele ecranului cutia de instalare A9457 (număr generic al produsului pe site-ul EMOS) pentru o manipulare mai facilă a cablurilor.

#### Atentie:

- Vă rugăm să instalați departe de dispozitive cu radiații intense: TV, DVR...
- Nu dezasamblați singuri pentru a evita accident prin electrocutare.
- Nu lăsați să cadă, nu scuturați sau loviți dispozitivul, altfel puteți deteriora componentele interne.
- Alegeți cea mai bună poziție pentru instalare, înălțimea optimă este de 150-160 cm.
- Opriți alimentarea înainte de instalare.
- Instalați dispozitivul la o distanță minimă de 30 cm de linia de tensiune de 230 V, altfel imaginea și sunetul pot fi perturbate de frecvența de 50 Hz.
- Instalați departe de accesul apei, câmp magnetic și substanțe chimice.

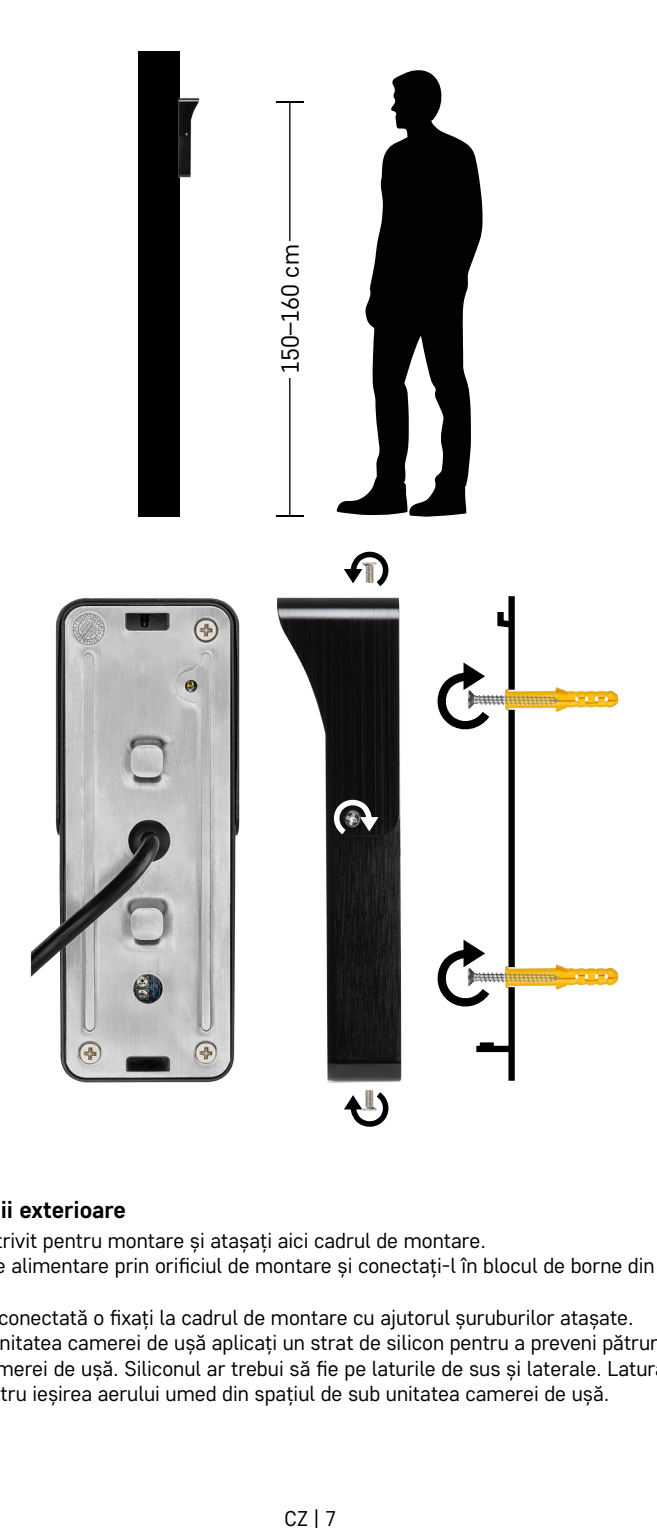

#### **Instalarea unității exterioare**

- 1. Alegeți locul potrivit pentru montare și atașați aici cadrul de montare.
- 2. Treceți cablul de alimentare prin orificiul de montare și conectați-l în blocul de borne din spatele unității camerei de ușă.
- 3. Camera de ușă conectată o fixați la cadrul de montare cu ajutorul șuruburilor atașate.
- 4. Între perete și unitatea camerei de ușă aplicați un strat de silicon pentru a preveni pătrunderea umezelii sub unitatea camerei de ușă. Siliconul ar trebui să fie pe laturile de sus și laterale. Latura de jos trebuie să fie liberă pentru ieșirea aerului umed din spațiul de sub unitatea camerei de ușă.

1  $\overline{2}$ 

#### **Reglarea volumului și duratei deschiderii yalei**

- 1 Butonul reglării duratei (1–10 s) pentru comanda yalei de ușă
- 2 Reglarea volumului camerei video
- Dacă nu vă convine durata în care yala ușii este deschisă și doriți să o măriți sau să o scurtați, puteți face acest lucru folosind potențiometrul, care este ascuns în spatele unității exterioare, sub garnitura de cauciuc. Folosind o surubelnită foarte subțire, rotiți cu ATENȚIE potențiometrul la dreapta sau la stânga.
	- Dreapta = +durata
	- Stânga= -durata
- În același stil se poate regla volumul unității exterioare cu ajutorul potențiometrului inferior.

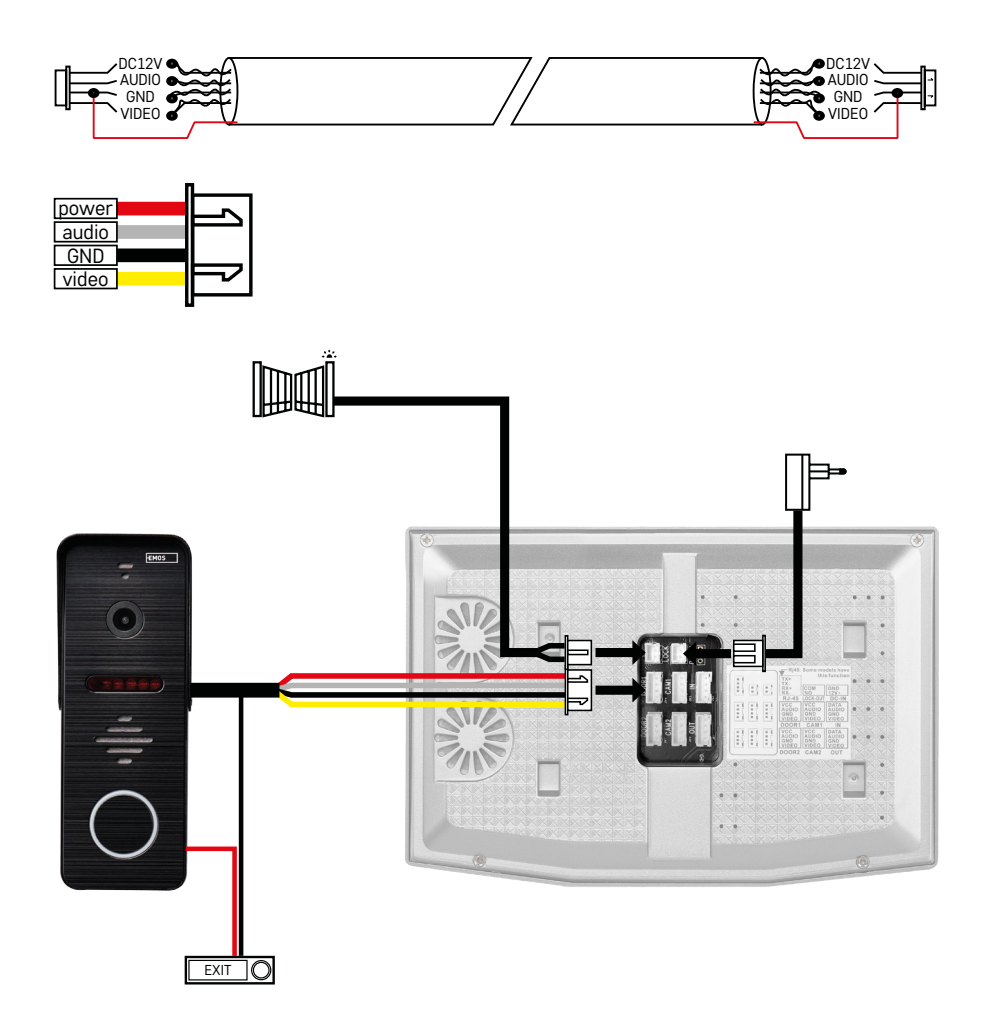

#### **Conectarea cablajului**

La utilizarea cablului de rețea CAT5 sau CAT6, distanța efectivă de la camera exterioară până la cel mai îndepărtat ecran interior va fi limitată. În cazul cablului de rețea neecranat distanța va fi de maxim 20 m. La cablul de rețea ecranat distanța va fi de maxim 40 m. Cablul de rețea CAT5 sau CAT6 este compus din 4 perechi răsucite (8 fire), aici o pereche de fire răsucite va fi folosită ca un singur cablu. Verde/Alb+Verde, Maro/Alb+Maro, Portocaliu/Alb+Portocaliu, Albastru/Alb+Albastru. Dacă doriți să extindeți distanța la mai mult de 60 m, cel mai bine este să alegeți un cablu ecranat cu un miez gros de cupru. Conectați ecranarea la ambele capete la borna GND (conductor negru).

Pentru distanțe mai mari, vă recomandăm să utilizați cablul SYKFY.

Vă recomandăm să păstrați întotdeauna cablul de comunicare dintre unitatea video exterioară și ecranul interior într-un protector din PVC. Cablul de conectare să nu să ducă în niciun caz în paralel cu linia de alimentare sau să treacă prin partea de alimentare a tabloului de distribuție.

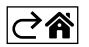

# <span id="page-9-0"></span>**Instalarea aplicației**

### **Pornirea sistemului – modul EZ**

#### **Pasul 1:**

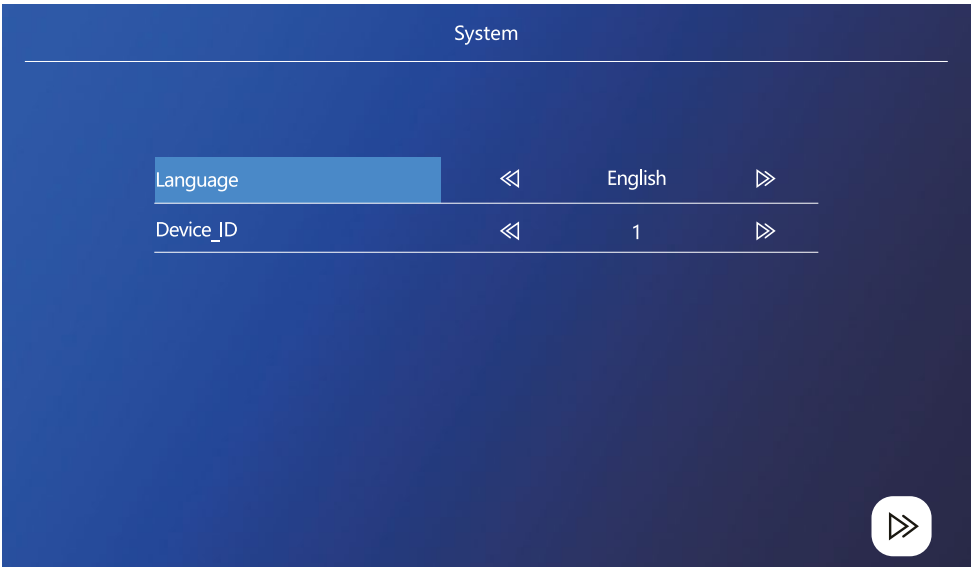

Dispozitivul ID este o configurație importantă în sistem. Trebuie să fie configurat corect, altfel nu va funcționa corect. Dacă dispozitivul actual MASTER este conectat la unitatea exterioară 1, trebuie setat pe 1,iar celelalte ecrane SLAVE trebuie setate pe 2/3/4/5/6, apoi totul funcționează corect.

#### **Pasul 2:**

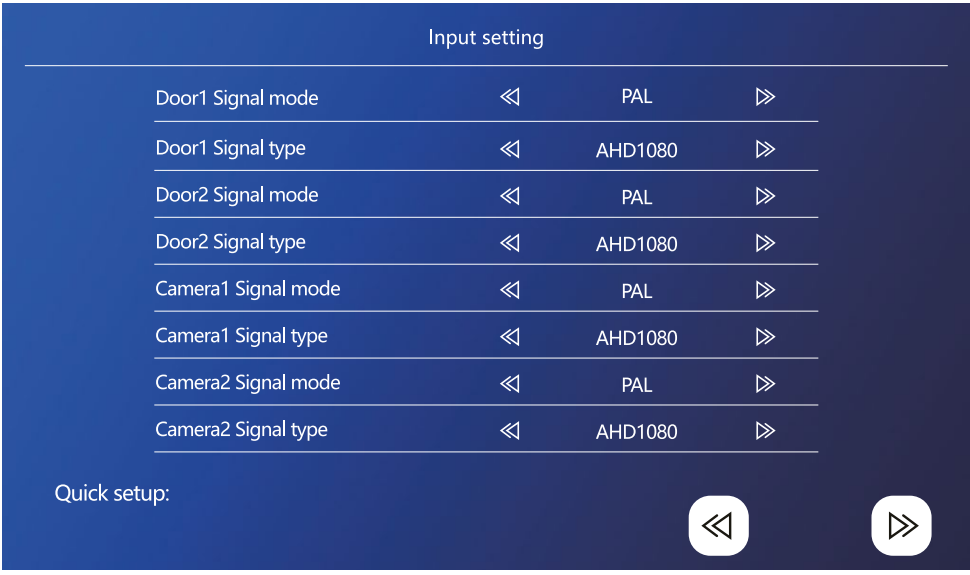

Setați corect semnalul video de intrare, altfel semnalul video nu va fi afișat corect. Dacă utilizați unitatea exterioară originală din pachet, lăsați modul semnalului pe PAL și tipul pe AHD1080. În cazul în care utilizați un alt dispozitiv și nu sunteți siguri de rezoluție, puteți utiliza funcția detectării automate. Setarea incorectă a modului și tipului semnalului o constatați astfel, că videoclipul este neclar/incomplet/ajustat sau nu funcționează deloc.

#### **Pasul 3:**

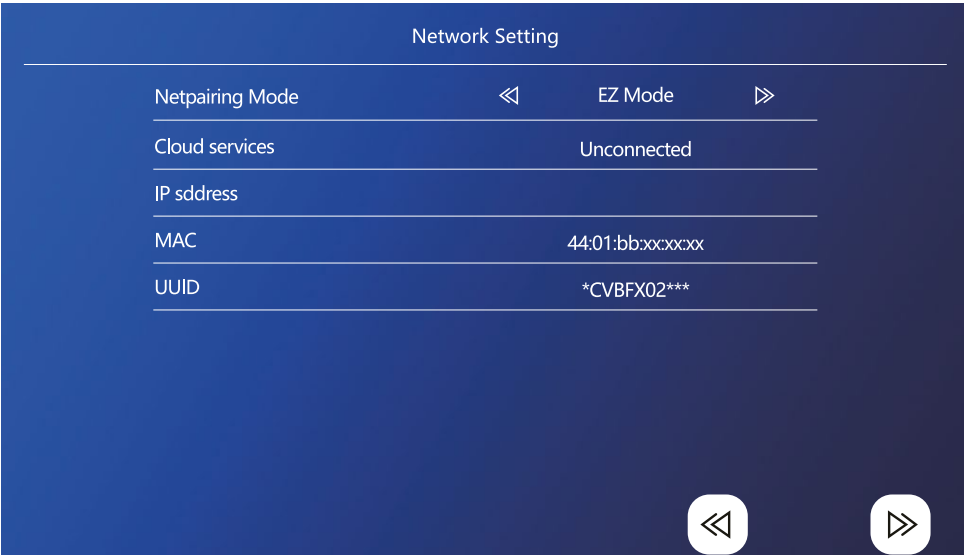

#### **Pașii în telefon**

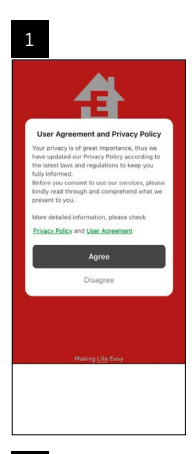

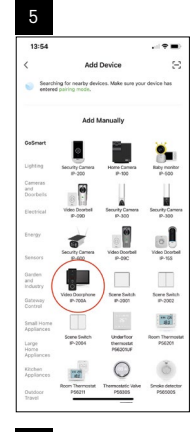

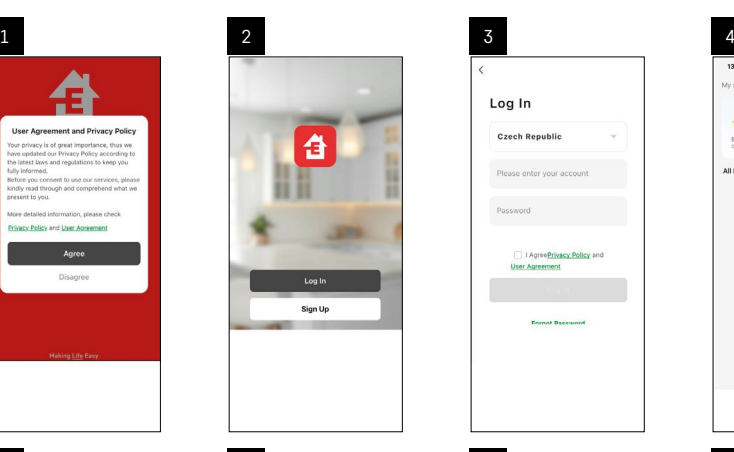

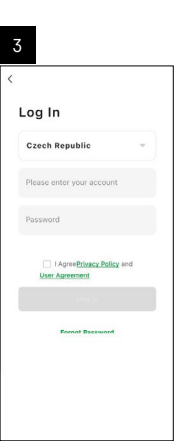

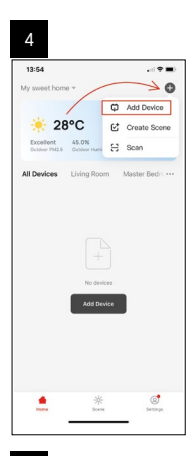

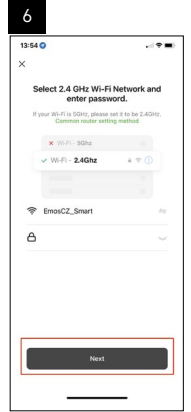

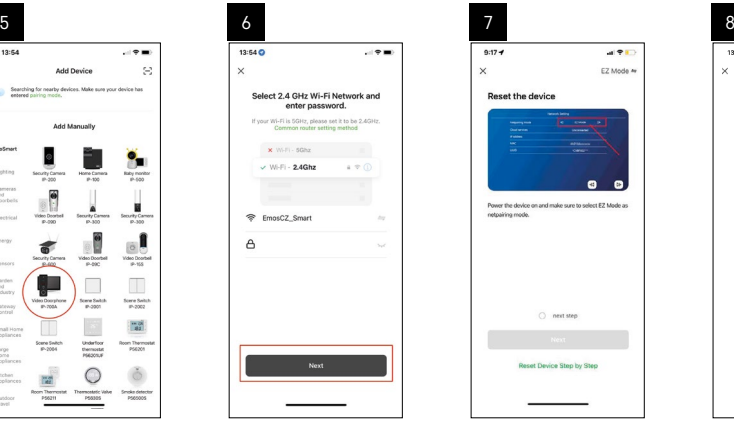

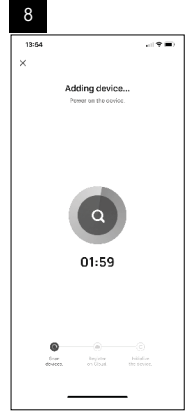

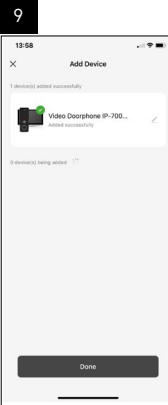

#### **Pornirea sistemului – modul AP**

Dacă nu reușiți să asociați dispozitivul cu ajutorul modului EZ, atunci ca posibilitate alternativă de asociere este modul AP. În cazul modului AP dispozitivul creează un hotspot WiFi propriu, la care vă conectați cu ajutorul telefonului dumneavoastră și pe baza acestei conexiuni dispozitivul se poate asocia.

Repetați pasul 1 și 2, ca la asocierea în modul EZ, și în ultima secțiune comutați modul EZ la modul AP. După selectarea modului AP dispozitivul trebuie restartat. Sistemul se restartează după clic pe simbolul confirmării  $\Omega$ .

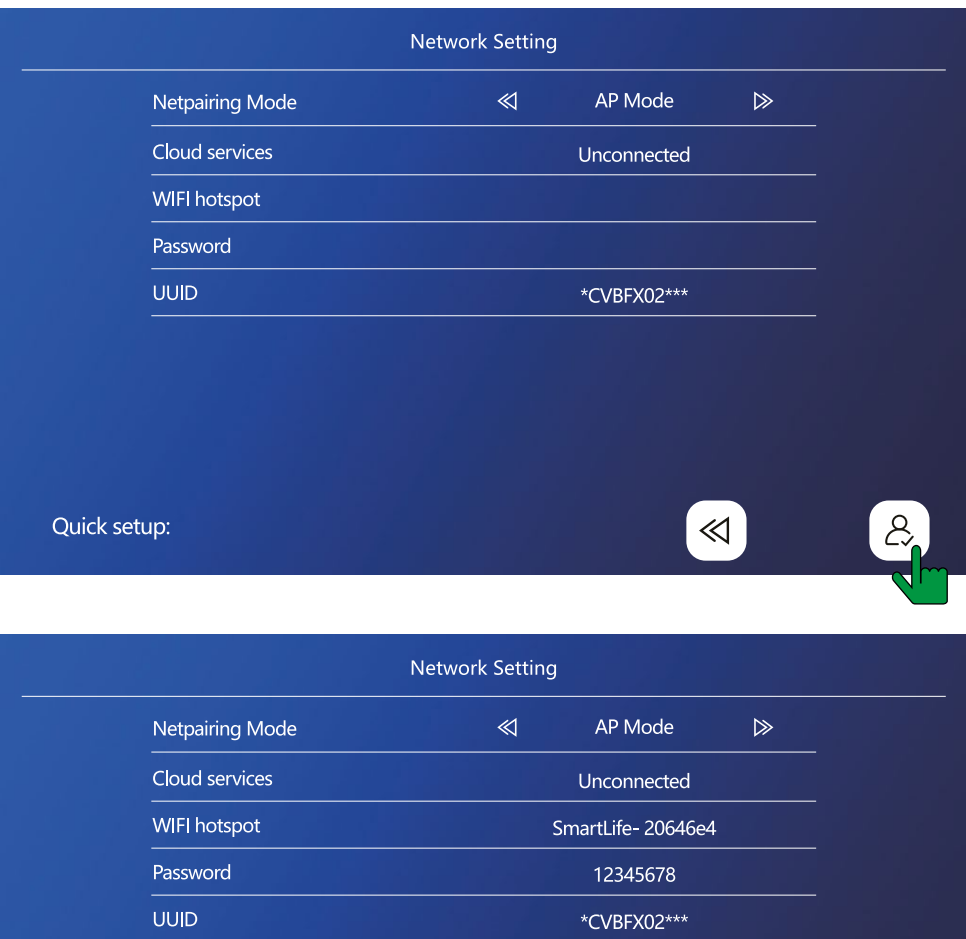

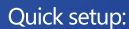

 $\ll$ 

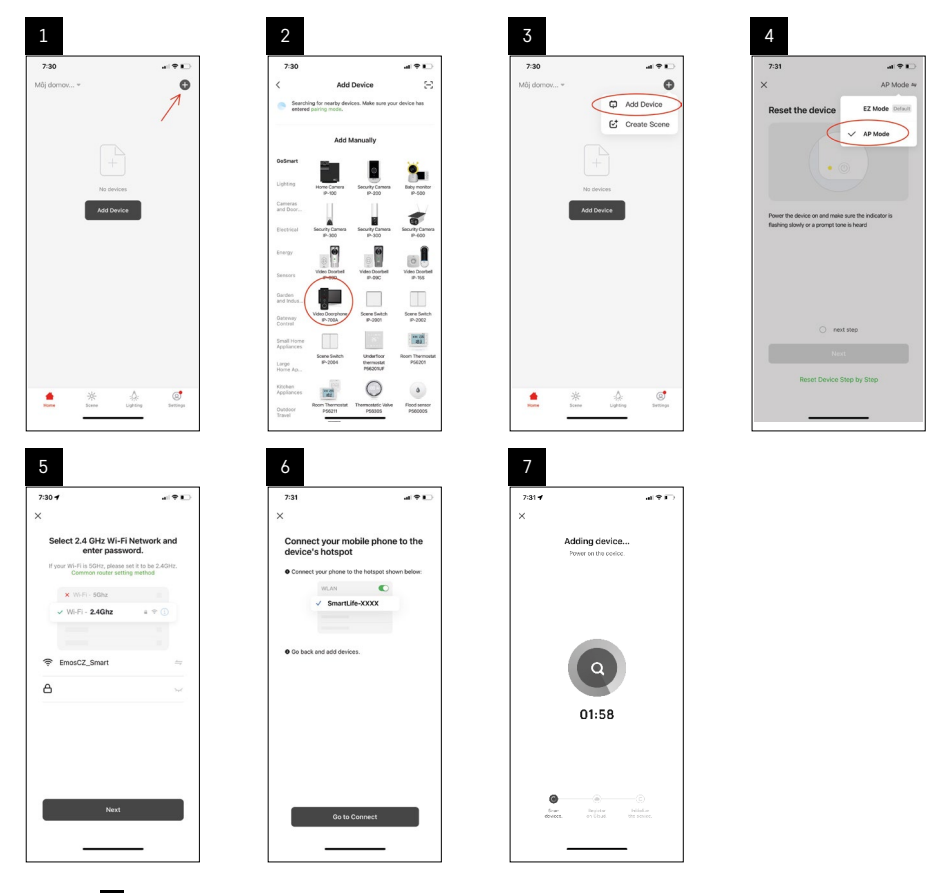

În pasul 6 trebuie conectat telefonul dvs. mobil la rețeaua Wi-Fi transmisă direct din dispozitivul H4010 cu denumirea SmartLife-XXXX. Parola de la această rețea este afișată direct pe ecran la selectarea modului de asociere AP. Parola standard este 12345678.

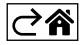

<span id="page-14-0"></span>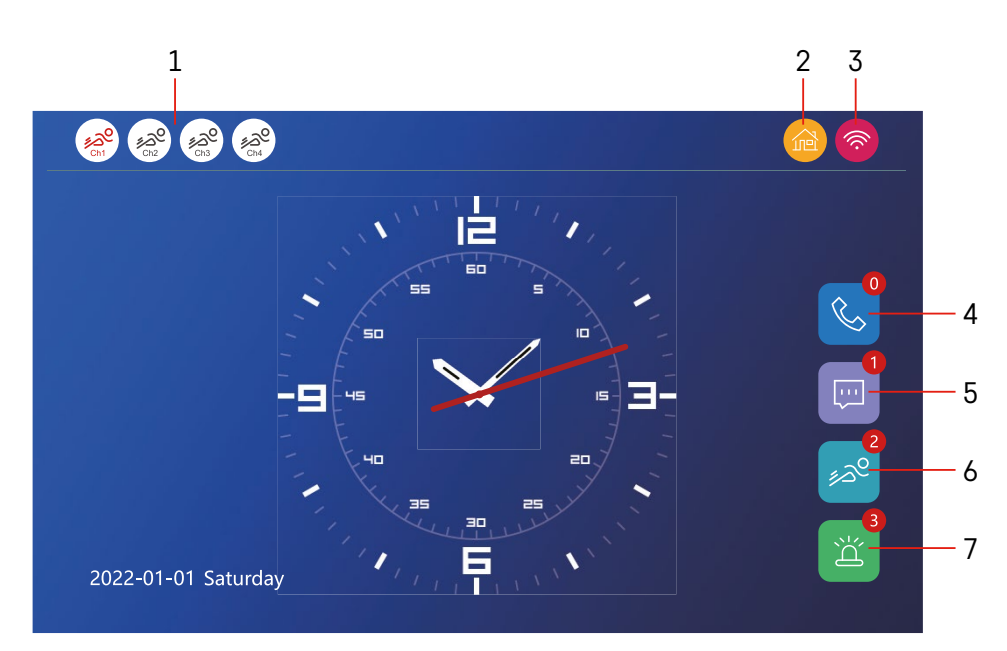

# **Comanda și funcții**

#### **Descrierea simbolurilor ecranului principal**

#### **1 – Detectarea mișcării pe canale individuale**

# ∡ಎ° ∡ಎಲ

 Culoarea roșie înseamnă că detectarea este activă, dacă simbolul este cenușiu, înseamnă că detecția mișcării nu este activată.

#### **2 – Comutarea modurilor:**

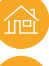

**"Acasă"** – Funcționare normală. Mesajele sunt transmise și prin telefon.

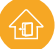

 **"Plecat de acasă"** – Vizitatorii pot înregistra un mesaj video. Acesta va fi transmis și pe telefonul mobil.

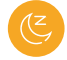

 **"Mod nu deranjați"** – Unitatea internă și externă nu vor suna, doar va fi transmisă notificația pe telefonul mobil.

#### **3 – Indicatorul stării conexiunii la rețea**

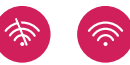

- **4 Înregistrarea convorbirilor**
- **5 Fișiere cu înregistrarea mesajelor**
- **6 Înregistrări ale detecției mișcării**
- **7 Înregistrări ale alarmelor**

# **Descrierea simbolurilor în aplicație**

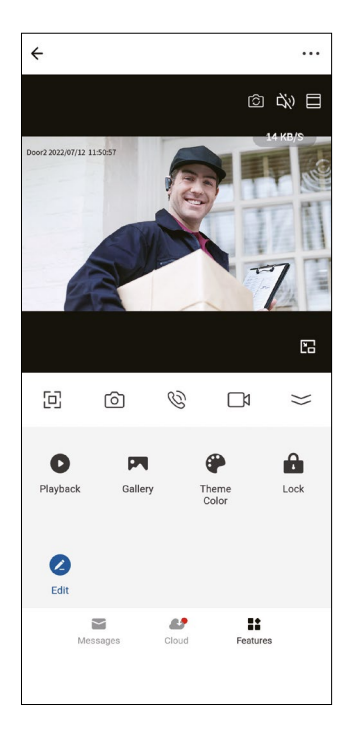

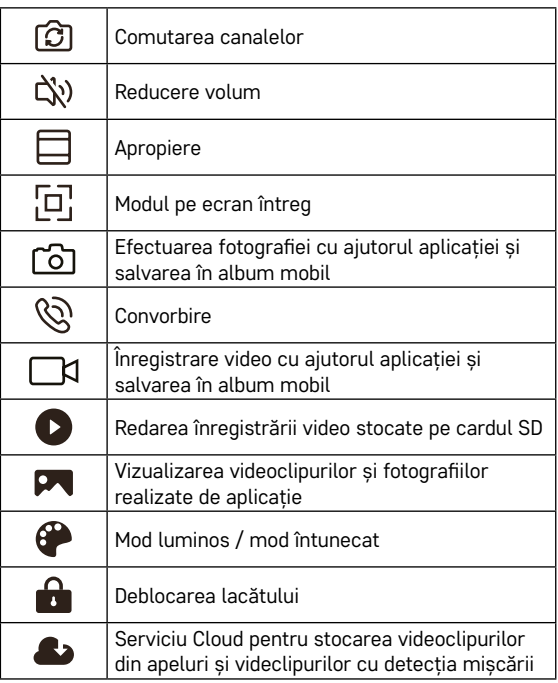

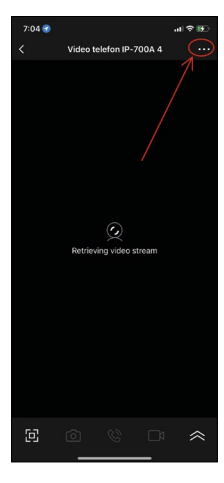

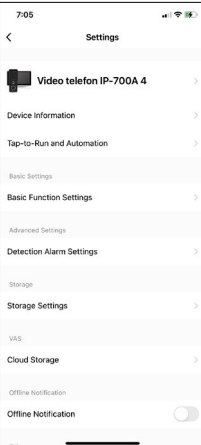

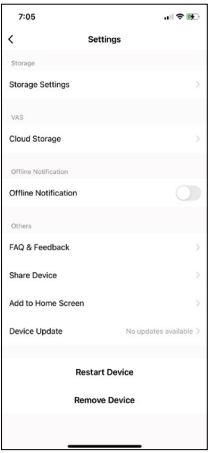

#### **Setarea avansată a dispozitivului în aplicație**

Mai multe posibilități ale setării afișați prin clic pe 3 puncte în colțul din dreapta sus.

- **• Device information** Informații de bază despre dispozitiv și proprietarul acestuia
- **• Tap-to-Run and Automation** Vizualizarea scenelor și automatizărilor atribuite dispozitivului. Crearea scenelor este posibilă direct în meniul principal al aplicației din secțiunea "Scene". La H4010, puteți crea, de exemplu, o automatizare care reduce sensibilitatea detectării mișcării unității video între orele 18:00–7:00.
- **• Basic Function Settings** Posibilitatea activării/dezactivării funcțiilor dispozitivului ca indicator de stare, rotirea automată a ecranului sau filigranul cu afișarea orei și datei.
- **• Detection Alarm Settings** Setarea sensibilității alarmei.
- **• Storage Settings** Afișarea capacității cardului SD introdus și posibilitatea formatării acestuia.
- **• Cloud Storage** Posibilitatea procurării stocării IPC Cloud pentru înregistrarea alarmelor.
- **• Offline Notification** În cazul defectării conexiunii monitorului intern la rețea, aplicația trimite notificare.
- **• FAQ & Feedback** Afișarea celor mai frecvente întrebări, împreună cu soluțiile acestora, plus posibilitatea de a trimite întrebare/sugestie/feedback direct nouă
- **• Share Device** Partajarea dispozitivului cu alt utilizator
- **• Add to Home Screen** Adăugarea unui simbol pe ecranul principal al telefonului. Datorită acestui pas, nu trebuie să deschideți întotdeauna dispozitivul prin aplicație, ci doar faceți clic direct pe acest simbol adăugat și vă va duce direct la vizualizarea camerei.
- **• Device update** Actualizarea dispozitivului. Posibilitatea activării actualizării automate.
- **• Restart Device** Restartarea dispozitivului
- **• Remove Device** Înlăturarea și anularea asocierii dispozitivului dvs. Un pas important dacă doriți să schimbați proprietarul dispozitivului. După adăugarea dispozitivului la aplicație, dispozitivul este asociat cu contul din aplicație și nu poate fi adăugat sub alt cont.

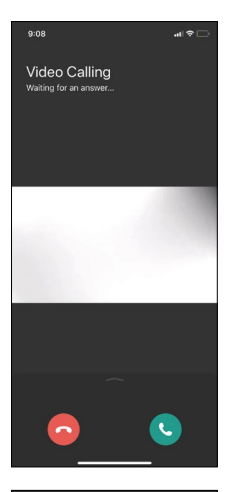

# **Descrierea simbolurilor în timpul convorbirii în aplicație**

Dacă doriți să răspundeți la apel prin telefon, mai jos sunt explicații pentru fiecare simbol.

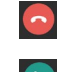

Încheierea convorbirii

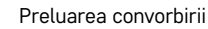

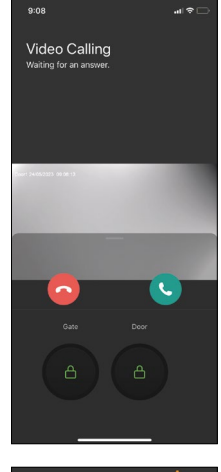

Dacă doriți să deschideți poarta sau ușa fără a prelua apelul, glisați cu degetul în sus în meniu și se afișează încă 2 simboluri cu care puteți deschide ușa sau poarta.

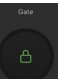

Deschiderea porții

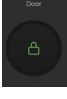

Deschiderea ușii

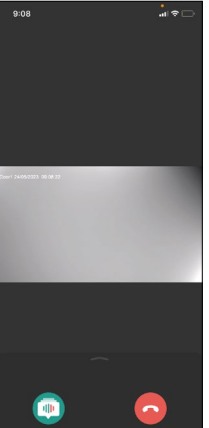

Ecranul următor se afișează după preluarea convorbirii.

**Modificarea glasului** – Funcția este implementată din motive de securitate. Dacă sunteți în situația când nu doriți să preluați convorbirea și să vorbiți cu glas propriu, atunci există aici posibilitatea modificării glasului în feminin/bărbătesc/filtrat…

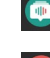

Modificarea glasului

Încheierea convorbirii

# **Stiluri ale meniului principal**

În această setare se pot selecta 3 stiluri grafice diferite ale ecranului principal.

#### **Meniu Android:**

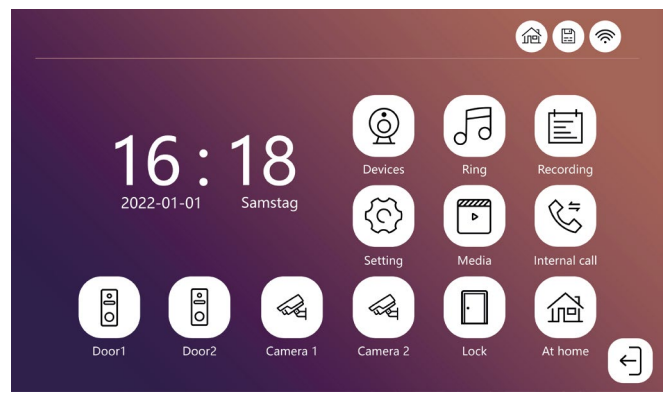

#### **Meniu Standard:**

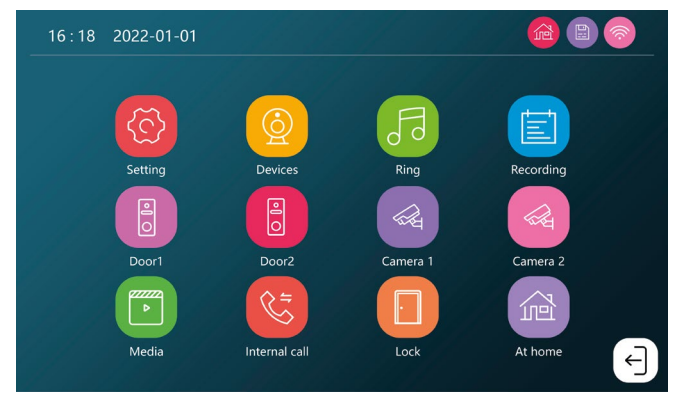

#### **Meniu Windows:**

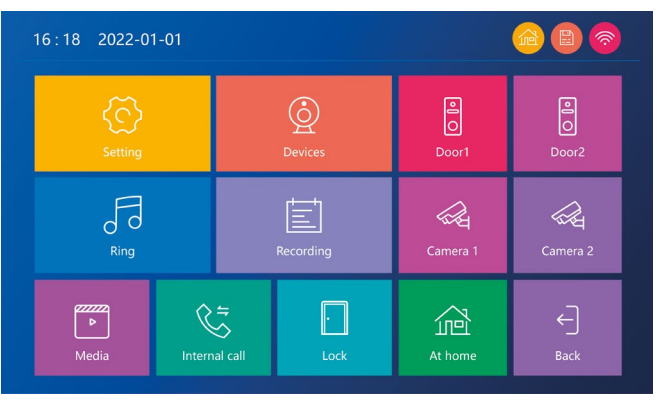

# **Descrierea simbolurilor meniului principal**

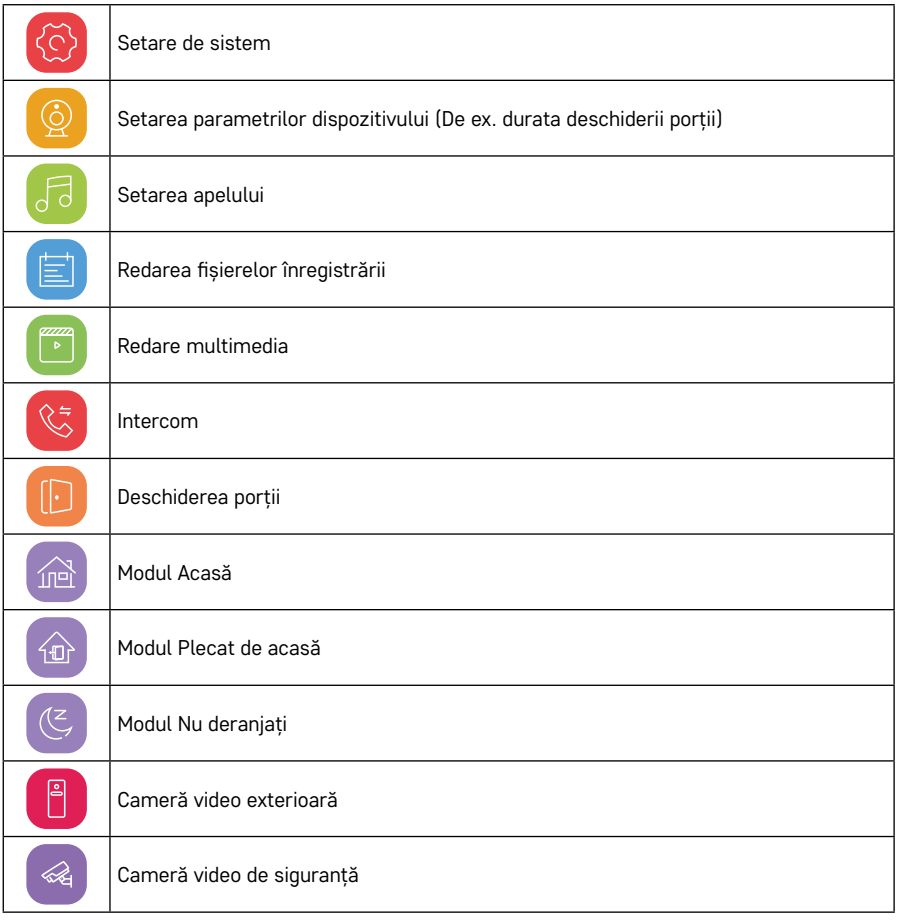

# **Funcția intercom**

Datorită funcției intercom puteți să comunicați reciproc între unitățile interne interconectate.

În meniu ajunge să faceți clic pe simbolul intercom  $\circledast$  și apoi să selectați cu care din unitățile interne vreți să comunicați.

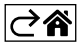

# <span id="page-20-0"></span>**Posibilități extinse de conectare**

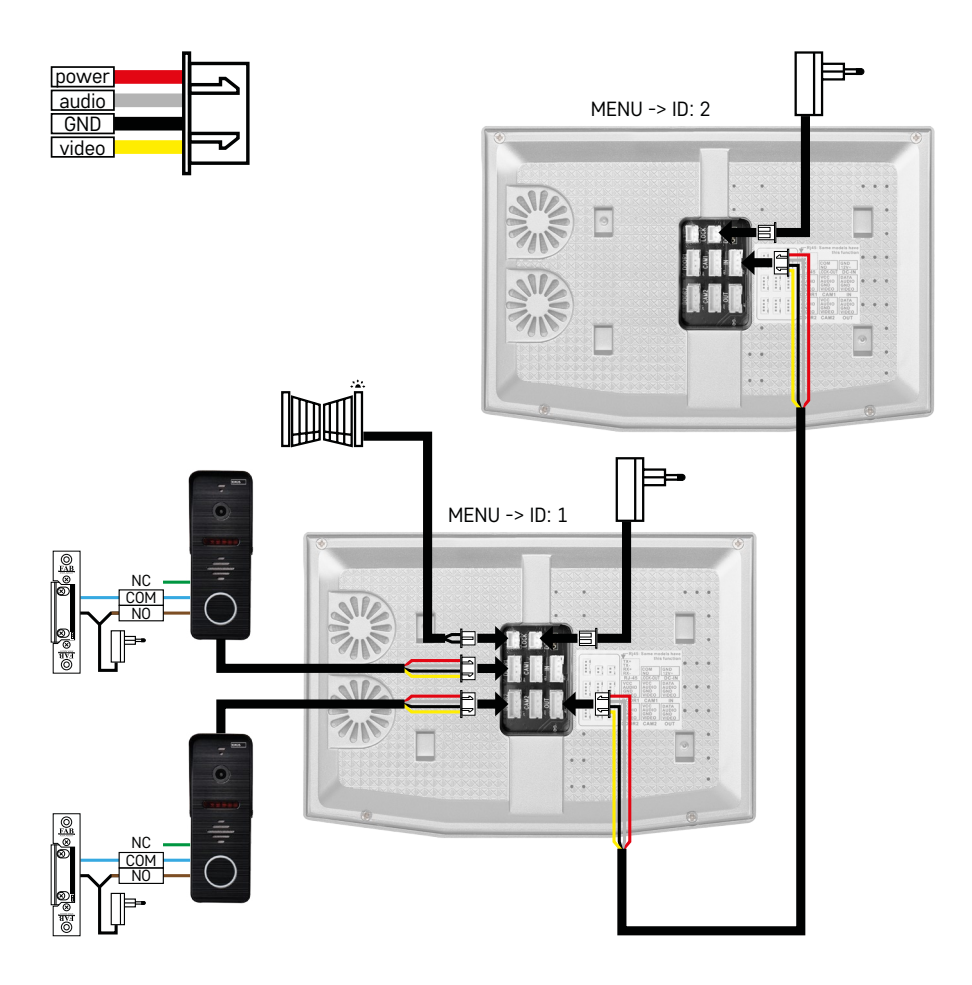

Conectarea a 2 intrări separate și a interfonului pentru o locuință.

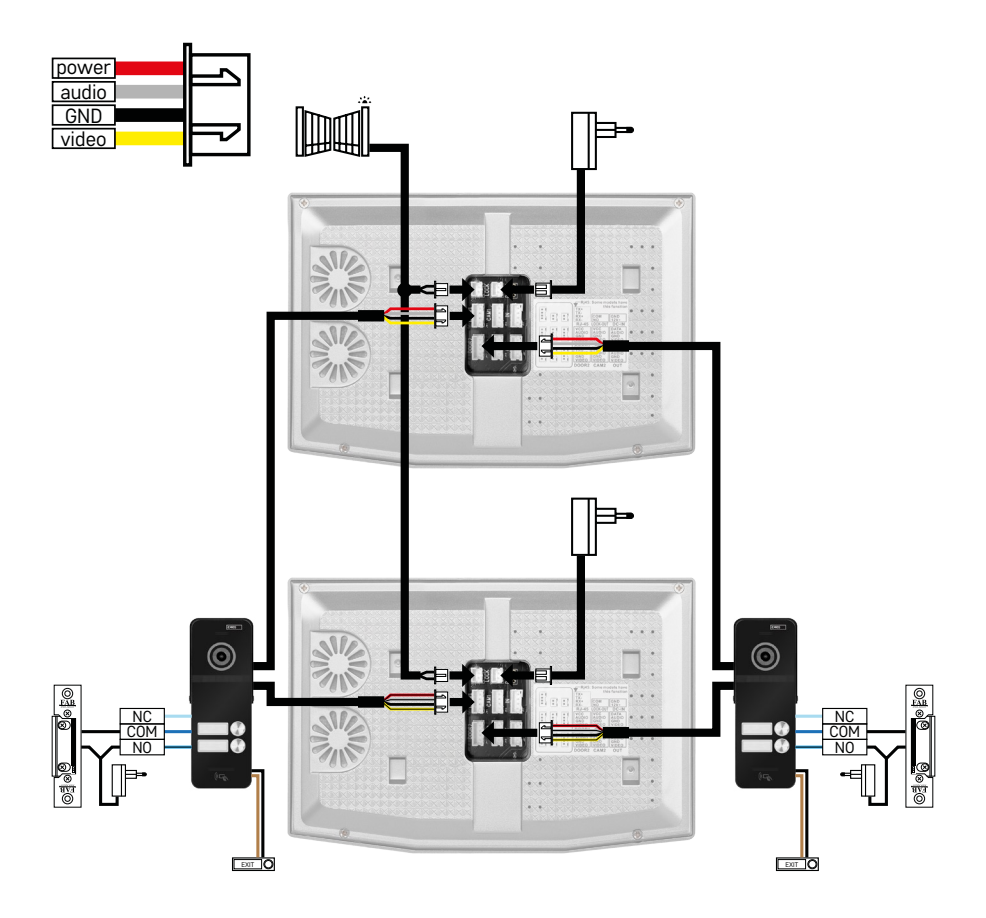

Conectarea a 2 intrări separate pentru 2 locuințe separate.

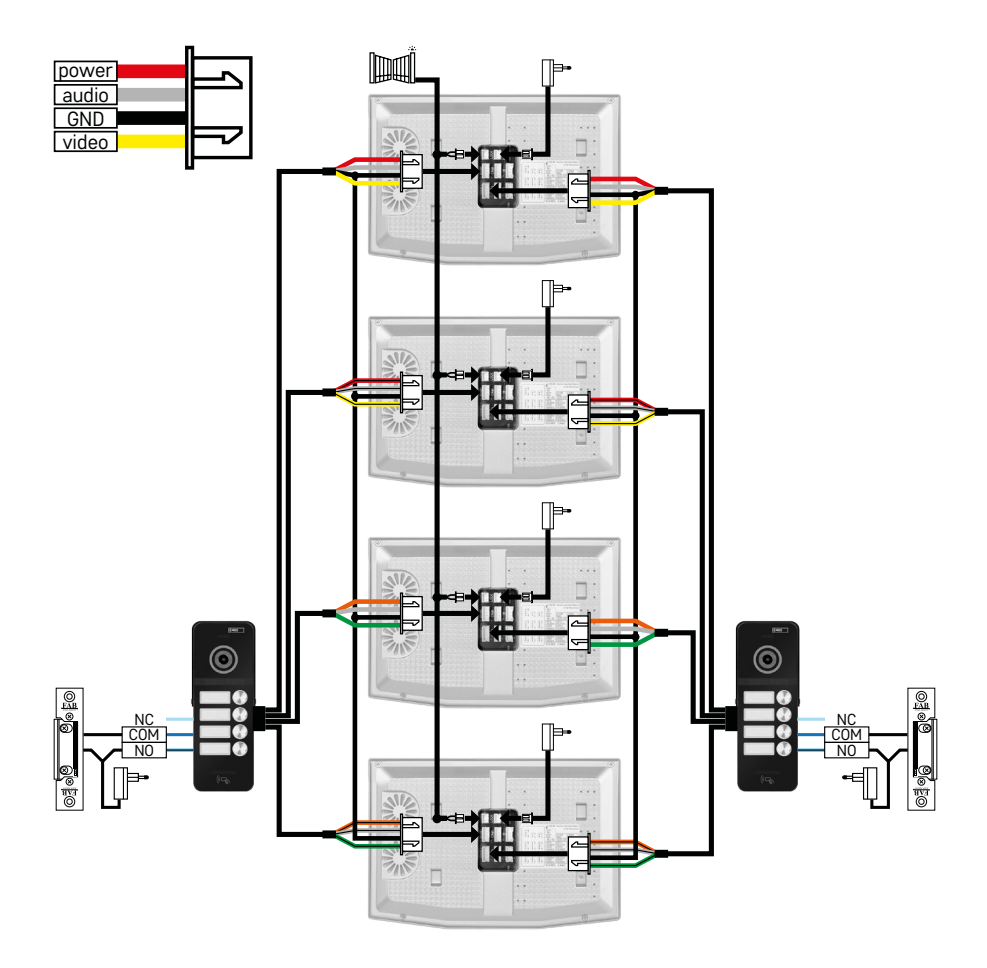

Conectarea a 2 intrări separate pentru 4 locuințe separate.

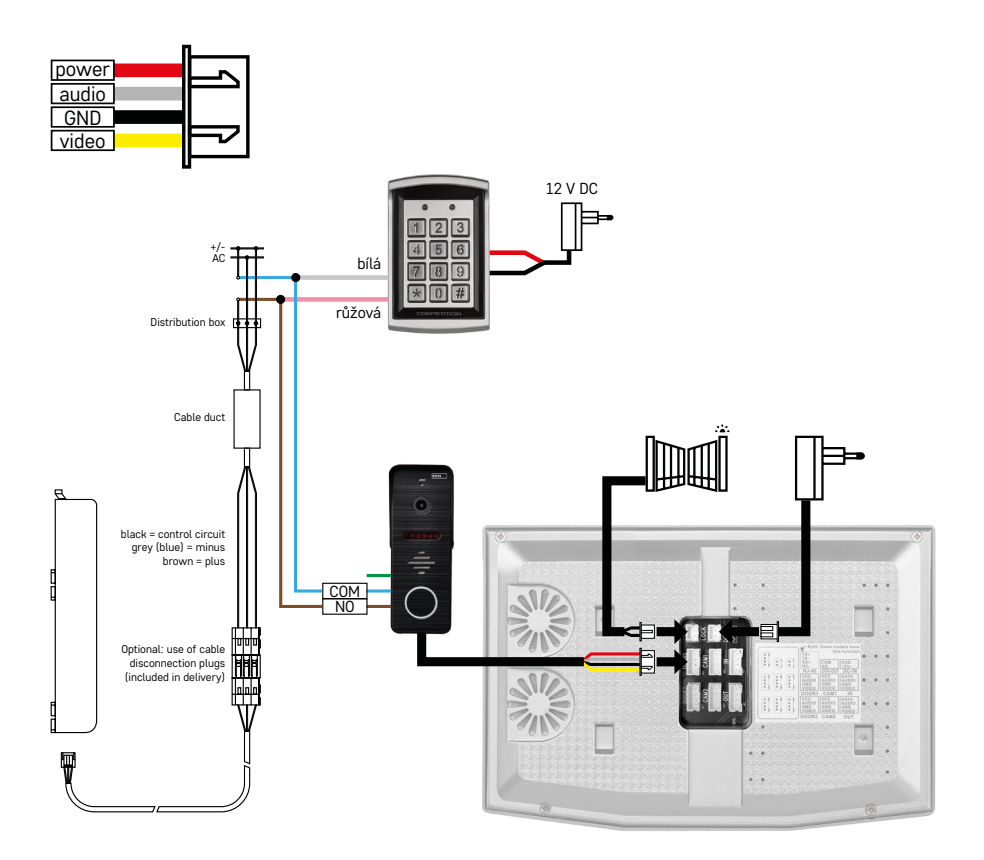

Conectarea unei locuințe cu o intrare separată în combinație cu tastatura H8011 și G.U-SECURY

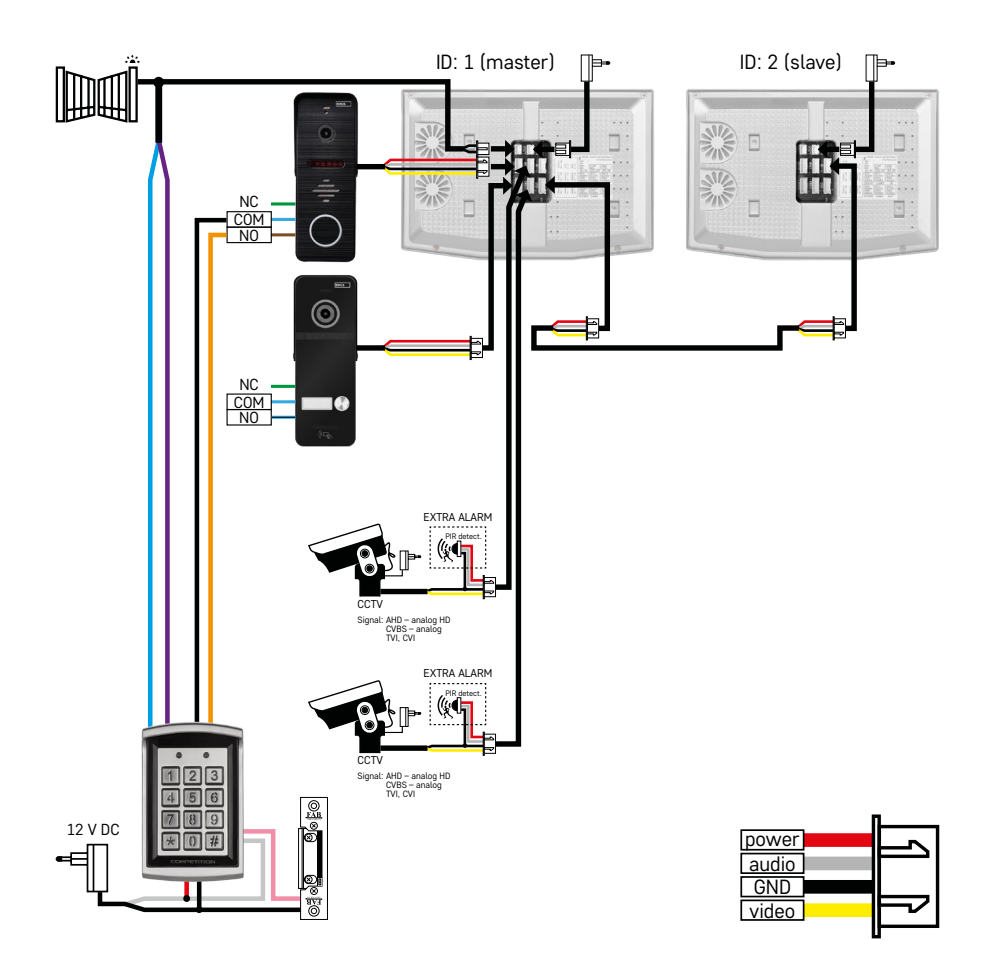

Conectarea a 2 intrări separate cu tastatura H8011 și camere CCTV pentru o locuință cu intercom.

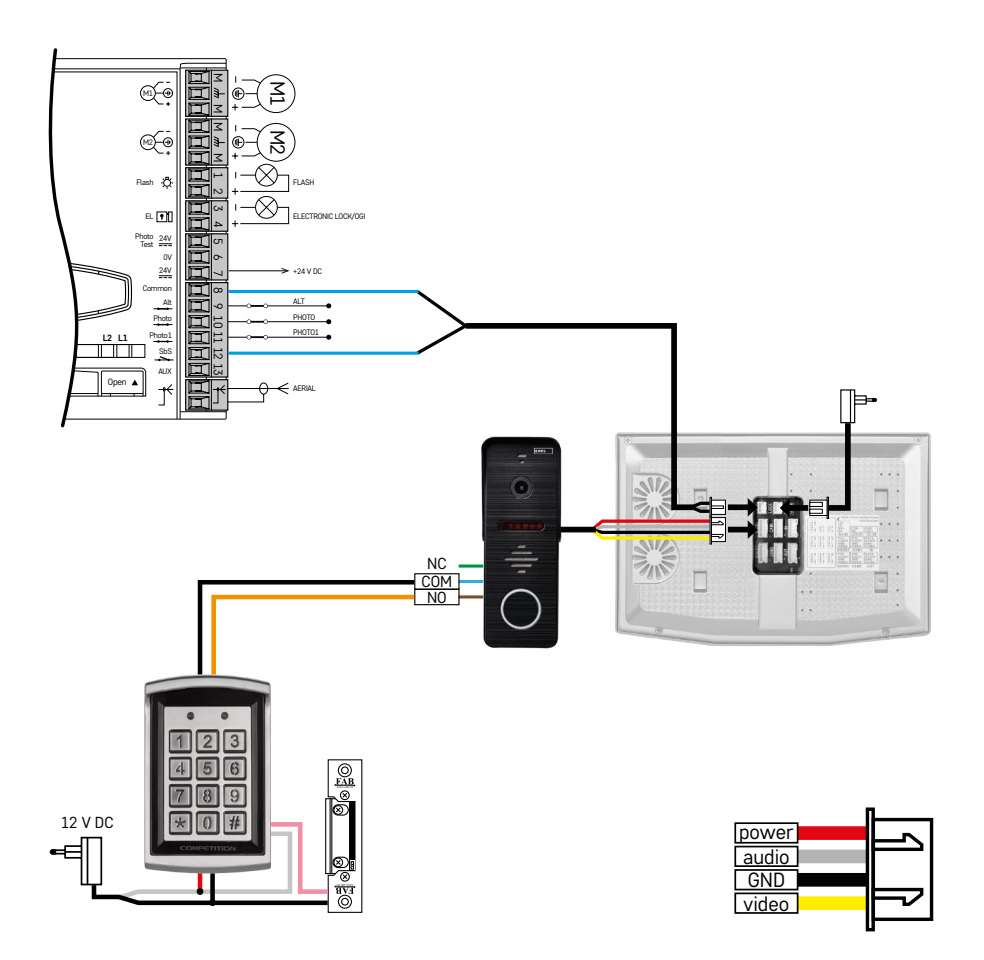

Conectarea unei intrări separate în combinație cu tastatura H8011 și WINGO NICE 2024 KCE pentru o locuință separată.

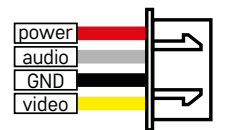

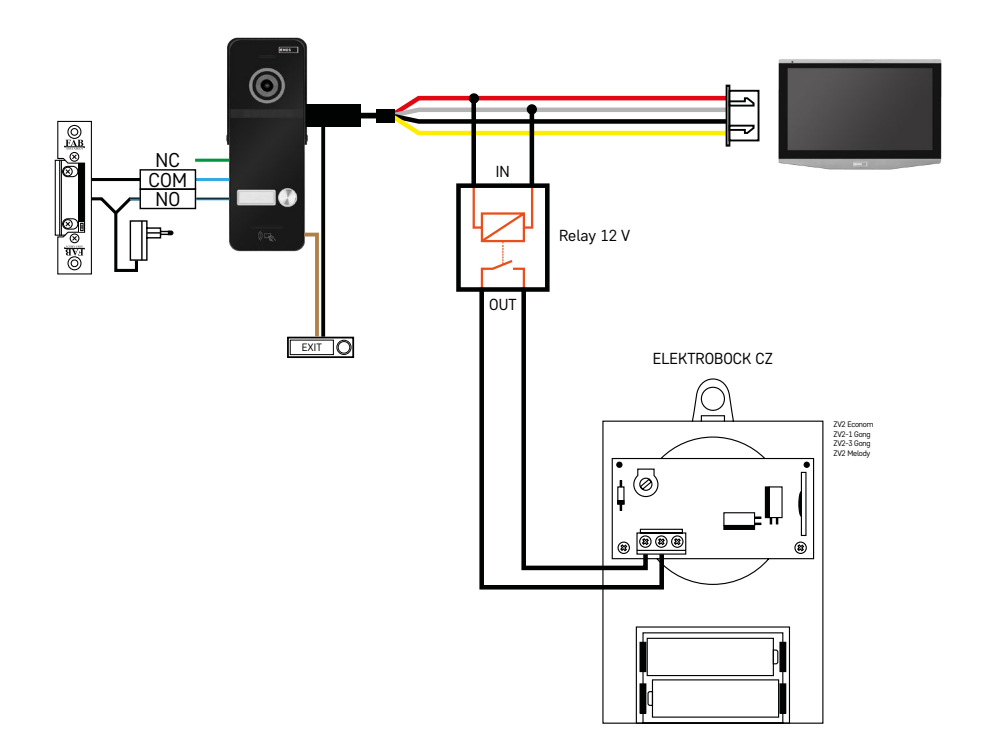

Conectarea unei intrări separate cu butonul de plecare și soneria interioară suplimentară ELEKTROBOCK ZV2 pentru o locuință separată.

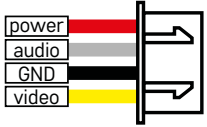

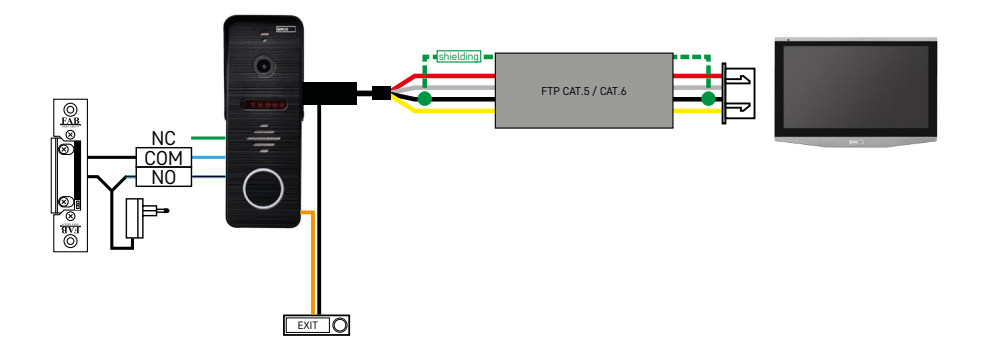

Conectarea unei intrări separate cu butonul de plecare pentru o locuință separată. Conectarea cu ajutorul cablului FTP. Ecranarea bilaterală conectată la GND.

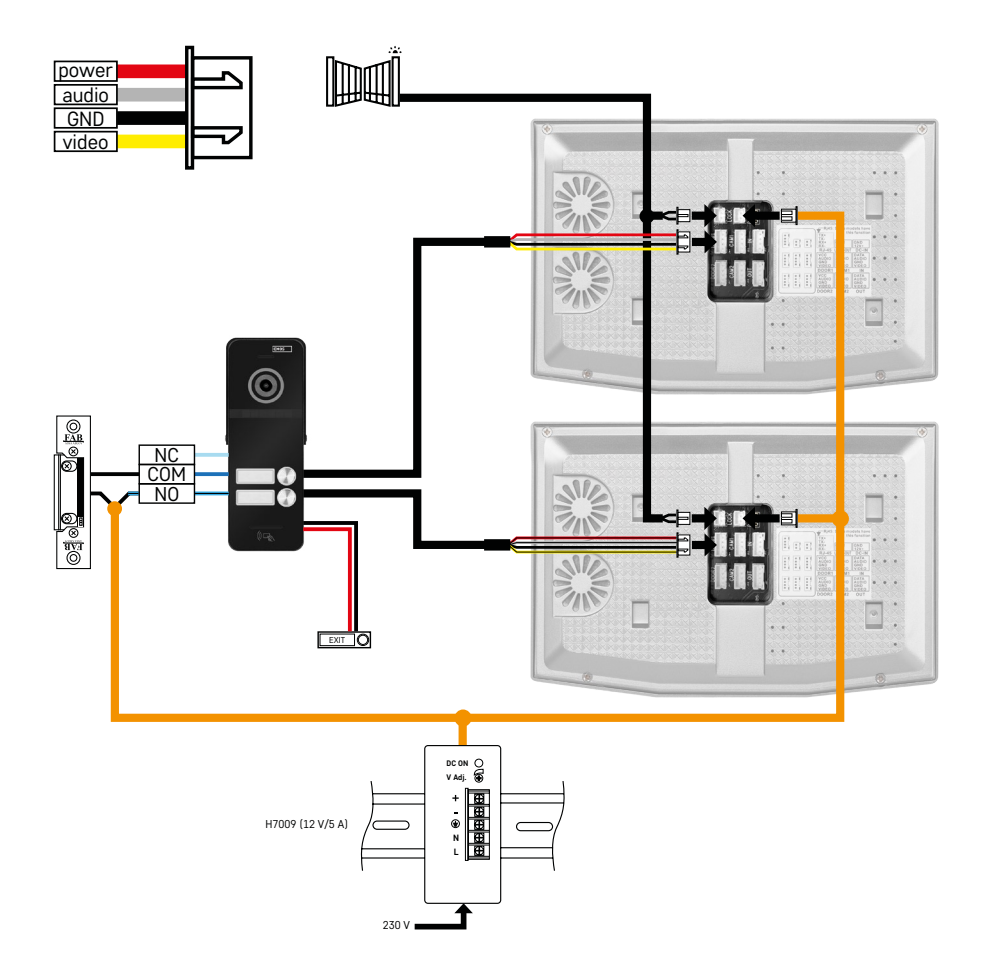

Conectarea unei intrări separate cu butonul de plecare pentru 2 locuințe separate. Alimentarea realizată cu sursa în distribuitor H7009 pe bara DIN.

ATENȚIE: Nu conectați ecrane master între ele. În caz că aveți o unitate exterioară pentru doi sau mai mulți participanți și ați conecta ecrane master (principale) între ele, atunci la apăsarea oricărei sonerii ar suna toate ecranele conectate. Din acest motiv, este important să separați ecranele master și să conectați între ele numai ecrane Master și Slave. În acest mod de conexiune, beneficiați și de funcția intercom între unități.

*Exemplu din practică: Instalați dispozitivul într-o clădire în care există 2 locuințe separate cu două etaje. Există o singură intrare, așa că instalați o unitate exterioară cu doi participanți. În fiecare locuință aveți un ecran master la etajul 1 și un ecran slave la etajul 2. La apăsarea soneriei A, va suna ecranul master și slave din locuința A. La apăsarea soneriei B, vor suna unitățile din locuința B. Datorită funcției intercom, puteți apela de la etajul superior al locuinței A la etajul inferior al locuinței A. Aceleași posibilități în locuința B. Nu este însă posibilă comunicarea între locuințele A și B.*

În cazul unei conexiuni eronate, când ați conecta ecranele master ale locuinței A și locuinței B, apăsând orice sonerie, ar începe să sune toate ecranele din locuințele A și B.

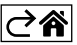

# <span id="page-29-0"></span>**Rezolvarea problemelor FAQ**

#### **Nu pot asocia dispozitivul.**

- Dacă nu puteți asocia dispozitivul, încercați mai întâi să resetați monitorul de 2-3 ori la setările din fabricație (Settings -> factory settings -> OK).
- Asigurați-vă că utilizați o rețea WIFI de 2,4 GHz
- Acordați aplicației toate permisiunile în setarea telefonului mobil.
- Verificați dacă utilizați versiunea actuală a sistemului de operare mobil și cea mai recentă versiune a aplicației
- Dacă nici acest procedeu nu funcționează, încercați asocierea folosind modul AP, care este descris detaliat mai sus în manual.

#### **Nu funcționează notificările, de ce?**

- Acordați aplicației toate permisiunile în setarea telefonului mobil.
- Activați notificările în setarea aplicației (Settings -> App notifications).
- Verificați dacă nu ați activat din greșeală modul Do-Not-Disturb în setarea notificărilor.

#### **Cum pot alimenta întregul sistem?**

- Sursa originală este inclusă în pachet
- Se poate utiliza sursa noastră de alimentare H7009 pe bara DIN, cu care puteți alimenta concomitent până la 3 ecrane și o yală

#### **Cu ce conectez ecranul la unitatea exterioară?**

- Pentru conectarea unității exterioare și interioare trebuie utilizat cablu ecranat de calitate, minim CAT.5
- Pentru o distanță mai mare (de la 50 m) recomandăm folosirea cablului SYKFY
- Pentru mai multe informații, vă recomandăm capitolul "Conexiunea cablajului".

#### **Trebuie să conectez yală exterioară. Cum să procedez?**

- Yala trebuie conectată din unitatea exterioară
- Este necesară sursă de alimentare proprie de 12 V

#### **Yala este deblocată foarte scurt. Este posibilă prelungirea acestui interval?**

- Da, puteți afla mai multe informații despre aceasta în capitolul "Setarea volumului...".
- ATENȚIE! Rotiți potențiometrul de control cu mare atenție, deoarece se poate deteriora ireversibil dispozitivul.

#### **Ce card SD pot folosi?**

• Card SD cu o stocare maximă de 128 Gb și cu clasă de viteză minimă CLASS 10

#### **Am 2 intrări, pot avea 2 unități exterioare?**

• Da, dispozitivul suportă maxim 2 unităţi de intrare

#### **Câte unități interioare pot avea?**

- Fiecare ecran "master" suportă conectarea până la 5 ecrane "slave".
- Setarea corectă a ID-ului dispozitivului este foarte importantă. Ecranul principal trebuie să aibă ID 1 și ecranele slave de la 2 la 6
- Dacă aveți, de exemplu, unitate exterioară cu 4 sonerii (nume), puteți conecta la aceasta până la 4 ecrane master, fiecare dintre ele putând avea alte 5 ecrane slave

#### **Câte camere CCTV pot conecta?**

 $\cdot$  2

#### **Sunetul pârâie/șuieră, iar videoclipul nu este de calitate, eventual are dungi. Ce este rău?**

- La instalare nu au fost folosite cabluri ecranate, eventual cablurile sunt duse paralel cu linia de alimentare.
- Soluția este să folosiți cablu ecranat de calitate și să conectați ecranarea la bornele nr. 2.
- La amplasarea cablul de conectare între unitatea interioară și exterioară, păstrați o distanță minimă de 30 cm față de linia de tensiune alternativă de 230 V AC.

#### **Câte limbi suportă ecranul?**

- Ecranul suportă până la 8 limbi. (engleză, cehă, germană, franceză, spaniolă, poloneză, italiană, rusă)
- Limba aplicației este setată automat la limba în care este setat telefonul.

#### **Se poate conecta cititorul de cipuri RFID și de cealaltă parte, care ar folosi pentru plecare?**

• Pentru acest caz ajunge butonul de plecare, care va fi amplasat pe partea interioară a ușii de intrare. Se poate achiziționa H8011 (trebuie conectat la rețea), adaptorul nu este inclus în pachet.

#### **Când memoria pe cardul SD este plină, cele mai vechi înregistrări sunt suprascrise automat sau utilizatorul trebuie să le șteargă manual?**

• Da, înregistrările sunt suprascrise automat.

#### **Cine poate folosi dispozitivul?**

- Dispozitivul trebuie să aibă întotdeauna un Administrator (proprietar).
- Administratorul poate partaja dispozitivul cu ceilalți membri ai familiei, vezi Setări avansate ale dispozitivului în aplicație, și să le atribuie drepturi.

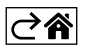

CZ | 32